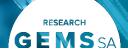

# **Creating Home Page Tiles**

### Introduction

Home page tiles allow you to quickly navigate to areas of GEMS you most frequently work in. A homepage tile should identify an incoming action for the research office.

Home page tiles provide a snapshot. They provide an alternate method to identify application/project is to use the application/project search functions in GEMS.

There are eight tile options: Activity, Application, Decision, Document, Forms, Milestone, Review and Task.

| Add dashboard tile |             |  |
|--------------------|-------------|--|
| ☐ Dashboard        | Activity    |  |
| ☐ Dashboard        | Application |  |
| ☐ Dashboard        | Decision    |  |
| ☐ Dashboard        | Document    |  |
| ☐ Dashboard        | Forms       |  |
| ☐ Dashboard        | Milestone   |  |
| ☐ Dashboard        | Review      |  |
| ☐ Dashboard        | Task        |  |

Each tile can be created multiple times with the title and filter changed to describe the action of the tile. The sorts of functions that can be accessed under each type of tile are described below.

Tip: Depending on the size and resolution of your screen, 8-10 tiles will be visible on your GEMS home page. Creating further tiles means you will need to scroll down your page to see them.

Activity: This tile relates to activities in

the system i.e. Approval, Meeting, Task, and the type of activity i.e. Application, Form, Review.

**Application:** Initial submission to approval/authorisation is managed in the application.

**Decision:** This tile can be used to filter decision outcomes for applications, projects, documents, forms and milestones. There are Decision tiles used for governance, this tile can be used for ethics at the Research Office's discretion.

**Document:** This tile can search for all related document types.

**Forms:** This tile is used to access forms that are submitted as part of the post approval management of an application i.e. amendments and safety reporting.

**Milestone:** This tile is used for progress reports for Ethics and progress report external HREC, final report external HREC, first patient in and certificate of currency for Governance.

**Review:** This tile is used to identify when a review has been submitted to the Research Office.

**Task:** This tile shows all tasks for the Research Office. Tasks can be system generated i.e. Approver B, or manually created by users.

The next section will describe several tile options, some of which are directly

related to the *Setting up a Home Page user guide* and are identified by \*

When a tile does not specify Ethics or Site in the screenshot, either can be selected. Selecting no program will identify Ethics and Site applications.

# **New functionality**

Research Offices now have the option to filter applications, projects and activities assigned to themselves or other team members in their office in the 'Activity' and 'Application' homepage tiles.

**&**+

Select the 'Add user(s)' icon on the Activity or Application

homepage tile you want to filter and then search for yourself in the 'User' pop-out panel on the right-hand side of the screen.

This will filter applications, projects or activities that have been assigned to vourself in the tile selected.

Tip: You can add multiple team members using this filter on the homepage tiles. This functionality will eliminate the need for personalised tags which have the potential to cause issues later.

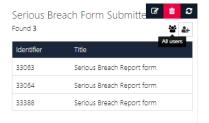

Tip: You can see who has been assigned to an application on the summary page under 'Responsible users'.

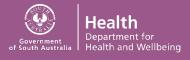

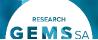

# **Pre-Approval/Authorisation**

# **Application Tile**

Used during pre-approval application management. The different types of tiles created with the 'Application' tile are described below.

| Edit dashboard tile |                 |  |
|---------------------|-----------------|--|
| Title               | Application     |  |
| Display             | Table ▼         |  |
| Program             | Choose 🔻        |  |
| Submission type     | Choose *        |  |
| Submitted only      | No *            |  |
| Status              | ¥               |  |
| With tags           | ¥               |  |
| Without tags        | *               |  |
| Classification      | *               |  |
| Decision status     | *               |  |
| Sort order          | Ascending *     |  |
| Sort by             | Date modified * |  |
| Unassigned only     | No *            |  |

**Title:** Edit this field to describe the action of the tile.

**Display:** Select which template you wish to use; this is based off personal preference.

**Program:** Select Ethics or Site to filter for a specific type of application. Not selecting anything will show both Ethics and Site applications.

**Submission Type:** Use this filter to see either initial applications or resubmitted applications.

**Submitted Only:** Use this to filter out applications that have been submitted once or multiple times. It is recommended to always use 'No' as the response due to further enhancements of the home page negating this filter option.

Status: Select one or multiple.

**With Tags:** A Research Office can assign custom tags (already in the system) to an application and this filter will show applications that have those tags.

**Without Tags:** Like 'With Tags', a Research Office can assign custom tags (already in the system) to an application and this filter will show applications that do not have those tags.

**Classifications:** On completion of Project Registration, HREA and Site applications have certain categories applied to the application i.e. Study Type, adding a classification will further customise the search.

**Decision Status:** Use this to identify when an application has been approved but the decision notification email has not yet been sent.

**Sort Order:** Select how you want to sort by. **Sort By:** Select what you want to sort by.

Unassigned Only: Use this filter to search for unassigned

applications only by selecting 'Yes'.

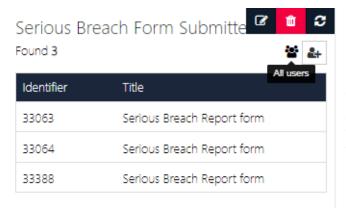

# **New Functionality**

Utilise the new 'add user' filtering functionality to further customise your application tiles. In the example on the left, the 'New SSA' Application tile only shows applications that have been assigned to the users indicated (hover over the 3 people icon to see the name of the user/s). By assigning applications to yourself, you no longer need to add tags to applications as this functionality replaces that.

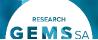

#### Completed Pending HOD\* (Governance Applications Only) Title With HOD Display Table This tile can be created to see a site application that has been submitted to the Head/s of Department for their support. Program Site Submission type Choose.. Submitted only No Completed pending HOD \* Status With tags Without tags Classification Decision status Sort order Ascending Sort by Date modified Unassigned only No **HOD Not Supported (Governance Applications Only)** Title HOD Not Supported Display Table This title can be created to see a site application that is currently with the researcher to action as one or more HODs have indicated Program Site that the application is not supported. Submission type Choose.. Submitted only Νo Note: If ALL HODs have made the decision to support the application, it will then automatically submit to the Research Office Status HOD Not Supported \*\* and will have the status 'Submitted'. With tags Without tags Classification Decision status Sort order Ascending Sort by Date modified Unassigned only Νo

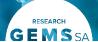

| New Application* (Ethics and Governance Applications)               | Title           | New Application |  |
|---------------------------------------------------------------------|-----------------|-----------------|--|
| This tile can be created to see a new application that can be       | Display         | Table *         |  |
| considered for eligibility.                                         | Program         | Choose          |  |
|                                                                     | Submission type | Choose *        |  |
|                                                                     | Submitted only  | No *            |  |
|                                                                     | Status          | Submitted *     |  |
|                                                                     | With tags       | Ψ.              |  |
|                                                                     | Without tags    | ,               |  |
|                                                                     | Classification  |                 |  |
|                                                                     | Decision status | Ψ.              |  |
|                                                                     | Sort order      | Ascending       |  |
|                                                                     | Sort by         | Date modified * |  |
|                                                                     | Unassigned only | No *            |  |
| Eligible* (Ethics and Governance Applications)                      | Title           | Eligible        |  |
| This tile can be created to view applications that have received an | Display         | Table ▼         |  |
| eligibility review and can progress to the next review process i.e. | Program         | Choose *        |  |
| assigned to a meeting, assigned to a review, RGO review etc.        | Submission type | Choose *        |  |
|                                                                     | Submitted only  | No *            |  |
|                                                                     | Status          | Eligible ×      |  |
|                                                                     | With tags       | Y               |  |
|                                                                     | Without tags    | *               |  |
|                                                                     | Classification  |                 |  |
|                                                                     | Decision status | *               |  |
|                                                                     | Sort order      | Ascending *     |  |
|                                                                     | Sort by         | Date modified * |  |
|                                                                     | Unassigned only | No *            |  |

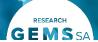

#### Valid\* (Governance Applications Only) Title Valid Display Table This tile can be created to view applications that have received an eligibility review and can progress to the next review process i.e. Program Site assigned to a meeting, assigned to a review, RGO review etc. BUT Submission type Choose. have not yet received Ethics approval. Submitted only No Valid × Status With tags Without tags Classification Decision status Sort order Ascending Sort by Date modified Unassigned only Νo Pending RM\* (CALHN Governance Applications Only) \*NEW\* Title Pending RM Display Table This tile can be created to view applications that have received an RGO recommendation, are pending CE/Delegate review and have Site Program not yet received Governance authorisation. Submission type Please select... Submitted only Pending RM 🗶 Status With tags Without tags Classification Decision status Round Sort order Ascending Date modified Sort by Unassigned only No

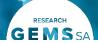

#### Pending CE\* (Governance Applications Only) Title Pending CE Display Table This tile can be created to view applications that have received an RGO recommendation, are pending CE/Delegate review and have Program Site not yet received Governance authorisation. Submission type Choose.. Submitted only No Pending CE \* Status With tags Without tags Classification Decision status Sort order Ascending Sort by Date modified Unassigned only Νo **Ineligible (Ethics and Governance Applications)** Title Ineligible Display Table This tile can be created to view applications that have received an eligibility review but are not eligible to proceed, the applicant Program Choose.. needs to submit a new version of the application and/or associated Submission type Choose... documents. Submitted only No Once the application owner starts working on the application, the status will change from 'Ineligible' to 'In Progress' and will no Status Ineligible \* longer appear in this tile. With tags Without tags Classification Decision status Sort order Ascending Sort by Date modified Unassigned only No

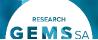

#### **Assigned to Meeting (Ethics Application Only)** Title Assigned to Meeting Display Table This tile can be created to view applications that have been assigned to a meeting. This could be a Full HREC meeting, Specialist Program Ethics Subcommittee meeting or Other meeting. Submission type Choose.. Note: If you assign an application to a meeting and then to a Submitted only No review, the 'Under Review' status overrides the 'Assigned to Meeting' status, meaning the application will no longer appear in Status Assigned to meeting \* this tile. With tags Without tags Classification Decision status Sort order Ascending Sort by Date modified Unassigned only No Assigned to a Review (Ethics Applications Only) Title Assigned to Review Display Table This tile can be created to view applications that have been assigned to be reviewed. Program Ethics Submission type Choose... Submitted only No Under Review \* Status With tags Without tags Classification Decision status Sort order Ascending Sort by Date modified Unassigned only No

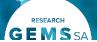

### Information Provided\* (Ethics and Governance Applications) Information Provided Title Display Table This tile can be created to view when a response to a request for more information has been submitted. Program Choose.. Submission type Choose.. Submitted only No Information provided \*\* Information Provided – Decision Pending Status With tags Without tags Classification Decision status Sort order Ascending Sort by Date modified Unassigned only No Approved/Authorised – Pending Decision Email\* (Ethics and Title Approved/Authorised - Pending Decision Email **Governance Applications)** Display Table This tile can be created to view applications that have a decision of Program Choose.. 'Approved' or 'Authorised' (including with conditions) where the Submission type Choose.. decision notification has not yet been sent. Submitted only No Approved (Pending Decision Email) \* Approved with conditions (Pending Decision Email) Status Authorised (Pending Decision Email) \* Authorised with Conditions(Pending Decision Email) With tags Without tags Classification Decision status Sort order Ascending Sort by Date modified Unassigned only No

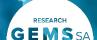

# **Review Tile**

Used during pre-approval application management.

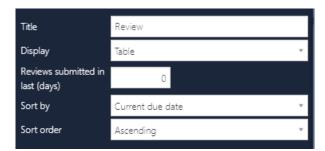

**Title:** Edit this field to describe the action of the tile.

Display: Select which template you wish to use; this is based off

personal preference.

**Reviews Submitted in Last (Days):** The action will remain in the tile based on the number of days entered here. It is recommended that you

keep this number as low as practical.

**Sort Order:** Select how you want to sort by. **Sort By:** Select what you want to sort by.

## **Review Submitted\* (Ethics Applications Only)**

This tile can be created to view when a review has been completed against an application.

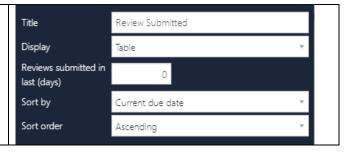

# **Pre and Post Approval/Authorisation**

#### Task Tile

Used during pre-approval application management and post approval project management.

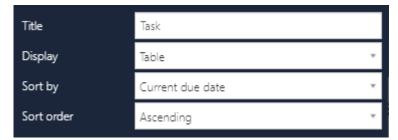

Title: Edit this field to describe the action of the tile.

**Display**: Select which template you wish to use; this is based off personal preference.

**Sort Order**: Select how you want to sort by.

**Sort By**: Select what you want to sort by.

### My Tasks\* (Ethics and Governance Applications)

This tile can be created to view any task that has been assigned to you or your team. Tasks can be assigned manually by yourself or other GEMS users i.e. Eligibility Approver B and are also created by the system. Tasks may also be used during post-approval.

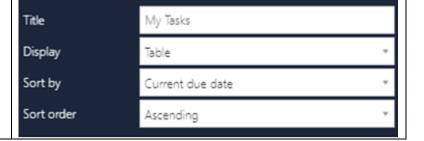

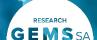

# **Activity Tile**

Used during pre-approval application management and post approval project management.

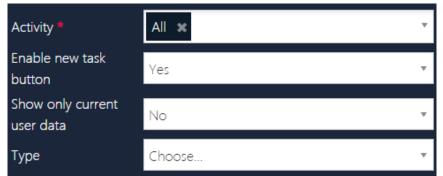

Activity: Select the type of activity you wish to filter

Enable New Task Button: Selecting Yes will allow you to create a new task or edit a task listed in this tile

Show Only Current User Data: Selecting No will show all user data (seeking further clarification from vendor and will update as appropriate)

Type: Select where the activity comes from i.e application, project.

# **Activity Tile - New Functionality**

- 1. Clicking on the '+Add Task' button will make the 'Outstanding tasks' window appear on the right-hand side of the screen.
- **2**. You will be able to see outstanding tasks which require actioning from your Research Office, the tasks listed here relate to both Ethics and Governance pre and post approval.

**3**. Selecting a task takes you directly to the tasks page in the application or project, as appropriate. Selecting 'Edit' against a task will bring the task details up, allowing you to make appropriate changes i.e. Assigned to, Date due and Importance

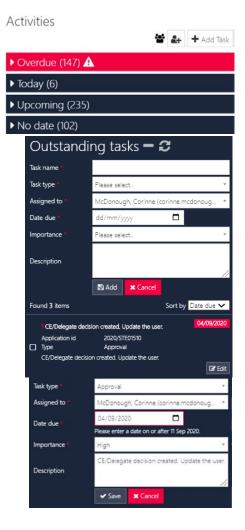

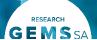

#### **Activities (Ethics and Governance)**

This tile can be created to view any overdue, due, pending activities or activities without dates that are assigned to you or a member of your Research Office.

Activities can be both pre-approval and post-approval.

#### **New Functionality**

Utilise the new 'add user' filtering functionality to further customise your Activity tile. In the example on the left, the Activities tile only shows activities that have been assigned to the user listed (hover over the 3 people icon to see the name of the user/s). By assigning activities to yourself, you no longer need to add tags to activities as this functionality replaces that.

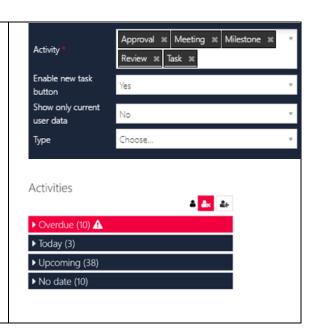

### **Decision Tile**

Used during pre-approval application management and post-approval management.

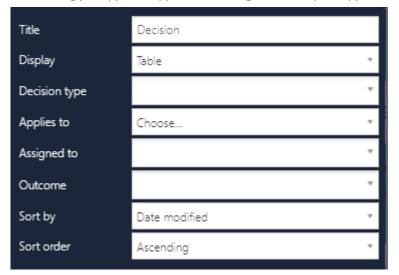

**Title:** Edit this field to describe the action of the tile.

**Display:** Select which template you wish to use; this is

based off personal preference.

**Decision Type:** Select one or multiple decision types.

**Applies To:** Select what application, application document, application related form, project, project document, project related form or project milestone that corresponds to the 'Decision Type' selected.

**Assigned To:** Type in the username and a dropdown will appear.

**Outcome:** Select the outcome you want to filter by.

**Sort Order:** Select how you want to sort by. **Sort By:** Select what you want to sort by.

## Site Amendment (Governance Project) \*

Create this tile to filter Site Amendments requiring RGO review

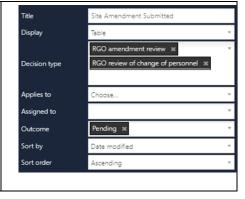

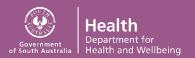

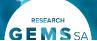

| Site RFI Received – Amendment/Safety Report (Governance Project)                   | Title             | Site RFI Received - Amendment/Safety Report                            |
|------------------------------------------------------------------------------------|-------------------|------------------------------------------------------------------------|
| Site in received Amendment, surety report (dovernance risject)                     | Display           | Table *                                                                |
| This tile can be created to filter for request for information received for Site   |                   | RGO review of a More information ×                                     |
| Amendments and Safety Reporting.                                                   | Decision type     | RGO review of a more information required form - RGO Approval          |
|                                                                                    |                   | required form - NGO Approval                                           |
|                                                                                    | Applies to        | Choose *                                                               |
|                                                                                    | Assigned to       | v                                                                      |
|                                                                                    | Outcome           | Pending *                                                              |
|                                                                                    | Sort by           | Date modified *                                                        |
|                                                                                    | Sort order        | Ascending *                                                            |
| Site Annual Report Submitted (Governance Project) *                                | Title             | Site Annual Report Submitted                                           |
|                                                                                    | Display           | Table *                                                                |
| This tile can be created to filter progress reports pending RGO review             | Decision type     | RGO review of a progress report 💥 💌                                    |
|                                                                                    | Applies to        | Choose *                                                               |
|                                                                                    | Assigned to       | Y                                                                      |
|                                                                                    | Outcome           | Pending ≭                                                              |
|                                                                                    | Sort by           | Date modified *                                                        |
|                                                                                    | Sort order        | Ascending *                                                            |
| Site Annual Report - RFI Received (Governance Project)                             | Title             | Site Annual Report - RFI Received                                      |
|                                                                                    | Display           | Table *                                                                |
| This tile can be created to filter for requests for information received for Site  |                   | RGO review of a more information ** ** required form - progress report |
| Annual Reports.                                                                    | Decision type     |                                                                        |
|                                                                                    | Applies to        | Choose   ▼                                                             |
|                                                                                    | Assigned to       | *                                                                      |
|                                                                                    | Outcome           | Pending ×                                                              |
|                                                                                    | Sort by           | Date modified *                                                        |
|                                                                                    | Sort order        | Ascending *                                                            |
| Milestones - CoC - Submitted and Resubmitted (Governance Project)                  | Title             | Milestone - CoC - Submitted and Resubmitted                            |
|                                                                                    | Display           | Table *                                                                |
| This tile can be created to filter for the Governance Milestone Certificate of     | Program           | Site ×                                                                 |
| Currency requiring review by the RGO.                                              | Milestone type    | Certificate of Currency ×                                              |
|                                                                                    | Status            | Received *                                                             |
|                                                                                    | Sort by           | Date modified *                                                        |
|                                                                                    | Sort order        | Ascending *                                                            |
| Safety Reporting (Governance Project) *UPDATED*                                    | Title             | Safety Reporting                                                       |
|                                                                                    | Display           | Table ▼                                                                |
| This tile can be created to filter for safety reporting that have been reviewed by |                   | RGO review of a local safety event 🗶                                   |
| HRECs within GEMS and Local Safety Reporting, requiring RGO review.                | Decision type     | RGO review of a protocol deviation                                     |
|                                                                                    | Applies to        | RGO review of a safety report *  Please select *                       |
|                                                                                    | Assigned to       | , icase select ▼                                                       |
|                                                                                    | Outcome           | Pending *                                                              |
|                                                                                    | Successor outcome | Show with successor outcomes                                           |
|                                                                                    | Sort by           | Date modified *                                                        |
|                                                                                    | Sort order        | Ascending ▼                                                            |
|                                                                                    |                   | 3                                                                      |

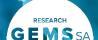

### **Document Tile**

Used during pre-approval application management and post-approval management.

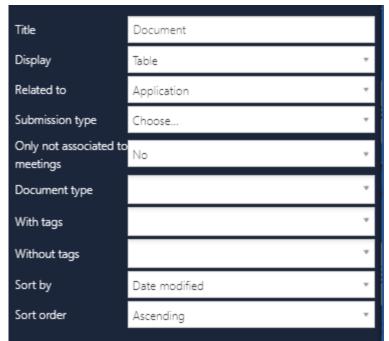

Title: Edit this field to describe the action of the tile.

**Display:** Select which template you wish to use; this is based

off personal preference.

**Related To:** Select 'Application' (submission to approval/authorisation) or 'Project' (post approval/authorisation.

**Submission Type:** Use this filter to see either initial applications or resubmitted applications.

**Only Not Associated to Meetings:** Use this filter to see only documents not associated with meetings.

**Document Type:** Select one or multiple document types.

**With Tags:** A Research Office can assign custom tags (already in the system) to a document and this filter will show documents that have those tags.

**Without Tags:** Like 'With Tags', a Research Office can assign custom tags (already in the system) to a document and this filter will show documents that do not have those tags.

**Sort By:** Select what you want to sort by. **Sort Order:** Select how you want to sort by.

### **Documents (Ethics and Governance Applications)**

This tile can be used to filter out specific documents that appear in the 'Related Documents' section of applications and projects.

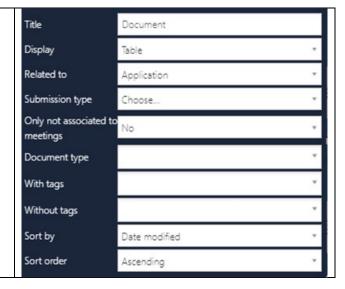

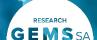

#### **Forms Tile**

Used during pre-approval application management and post-approval management.

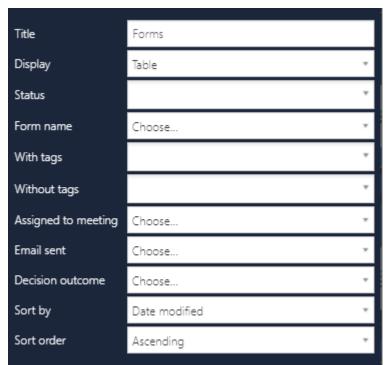

**Title:** Edit this field to describe the action of the tile. **Display:** Select which template you wish to use; this is

based off personal preference. **Status:** Select one or multiple.

Form Name: Select the type of form.

**With Tags:** A Research Office can assign custom tags (already in the system) to a form and this filter will show forms that have those tags.

**Without Tags:** Like 'With Tags', a Research Office can assign custom tags (already in the system) to a form and this filter will show forms that do not have those tags.

**Assigned to Meetings:** Use this filter to see only documents associated with meetings.

**Email Sent:** Use this filter to where an email has been sent from i.e. meeting, decision screen.

**Decision Outcome:** Select decision outcome. **Sort By:** Select what you want to sort by. **Sort Order:** Select how you want to sort by.

Tip: When using the form tile to look for Requests for Information Provided, you will be taken directly to 'Related Forms'. If you want to be taken to 'Decisions', create a Request for Information Provided Decisions tile.

### **New Amendment (Ethics Project Only)**

This tile can be created to view any new amendment requests submitted.

Ethics amendments; General Amendment, Request for Extension of HREC Approval, Addition of a New Site and Change in PI/CPI.

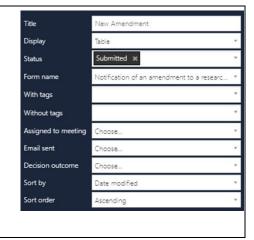

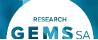

#### Amendment RFI Received Amendment RFI Received (Ethics Project Only) \* Display Table This tile can be created to view information provided for an amendment. Status Information Provided × Form name Notification of an amendment to a researc. With tags Without tags Assigned to meeting Choose. Email sent Choose. Decision outcome Choose. Sort by Date modified Ascending Sort order Title Safety Reporting to HREC Safety Reporting to HREC (Ethics Project Only) \*UPDATED\* Display Table This tile can be created to view any safety reports. Submitted × Status Safety Reporting form Form name With tags Without tags Please select.. Assigned to meeting Email sent Please select. Please select. Decision outcome Date modified Ascending Safety Reporting RFI Received Safety Reporting to HREC RFI Received (Ethics Project Only) \*NEW\* Display This tile can be created to view information provided for a safety report. Status Information Provided 💥 Form name Safety Reporting form With tags Without tags Assigned to meeting Email sent Please select.. Decision outcome Please select.. Date modified Ascending

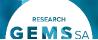

### Serious Breach to HREC Serious Breach Reporting to HREC (Ethics Project Only) \*NEW\* Display This tile can be created to view any serious breach reports. Status Submitted × Serious Breach Report form With tags Without tags Assigned to meeting Please select.. Email sent Please select.. Decision outcome Please select.. Date modified Ascending Serious Breach RFI Received Serious Breach to HREC RFI Received (Ethics Project Only) \*NEW\* Display This tile can be created to view information provided for a serious breach. Information Provided × Status Form name Serious Breach Report form With tags Without tags Assigned to meeting Please select... Email sent Please select.. Date modified Ascending Sort orde Title Protocol Deviation to HREC Protocol Deviation Reporting to HREC (Ethics Project Only) \*NEW\* Display Table This tile can be created to view any protocol deviation reports. Submitted \* Protocol Deviation form With tags Without tags Assigned to meeting Please select... Email sent Please select.. Decision outcome Date modified Ascending

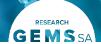

# Protocol Deviation to HREC RFI Received (Ethics Project Only) \*NEW\*

This tile can be created to view information provided for a protocol deviation.

| Title               | Protocol Deviation RFI Received |
|---------------------|---------------------------------|
| Display             | Table ▼                         |
| Status              | Information Provided 🗶          |
| Form name           | Protocol Deviation form         |
| With tags           | ,                               |
| Without tags        | •                               |
| Assigned to meeting | Please select                   |
| Email sent          | Please select ▼                 |
| Decision outcome    | Please select ▼                 |
| Sort by             | Date modified ▼                 |
| Sort order          | Ascending                       |

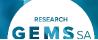

### **Milestone Tile**

Used during post-approval management.

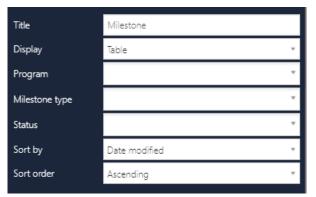

Title: Edit this field to describe the action of the tile.

**Display:** Select which template you wish to use; this is based off personal

preference.

**Program:** Select if it is Ethics or Governance. **Milestone Type:** Select one or multiple.

Status: Select one or multiple.

**Sort By:** Select what you want to sort by. **Sort Order:** Select how you want to sort by.

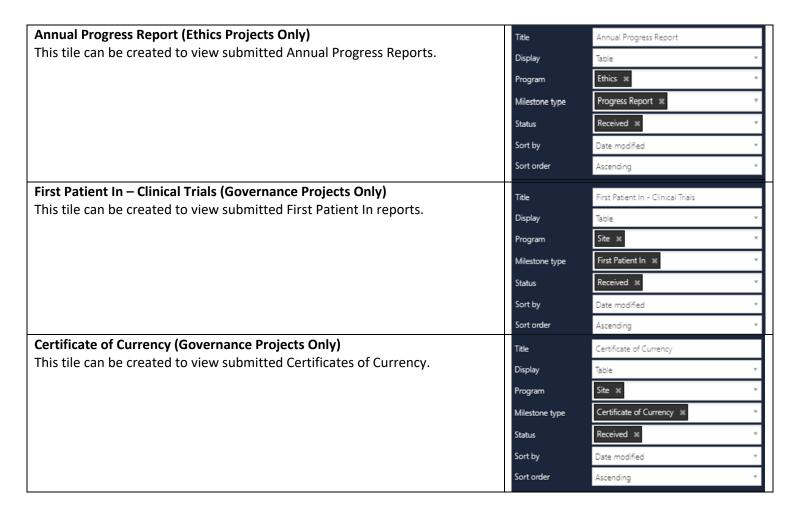

### Classifications

Used in Application Tile.

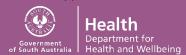

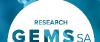

A Research Office can use classifications to further customise actions in GEMS.

### **Identifying New Clinical Trial**

For a Research Office that has a pre-HREC meeting (scientific sub-committee). To easily identify clinical trials on a submission closing date an additional Application tile can be created.

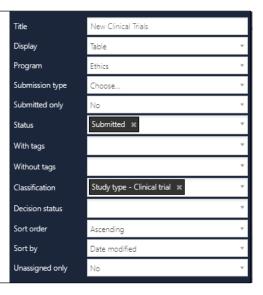

# **Customised Display**

# **Graph Bar/Graph Pie/List**

Can be used for application, decision, documents, milestone and review tiles.

A Research Office can use a graph to have a customized overview of applications, decisions, documents, milestones and reviews in GEMS. When 'Graph' is chosen as the 'Display' type the below additional filters appear.

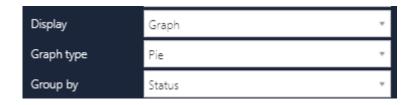

**Display:** Select which template you wish to use; this is based off personal preference.

**Graph Type:** Select the type of graph, this is based off personal preference.

**Group By:** Application Tile: Select 'Status', Decision Tile: Select 'Decision Type', Document Tile: Select 'Document Type', Milestone Tile: Select 'Status' and Review Tile: Select 'Task Type'.

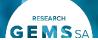

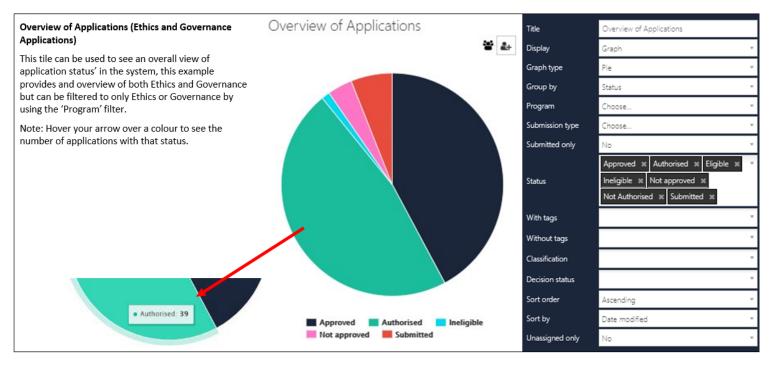

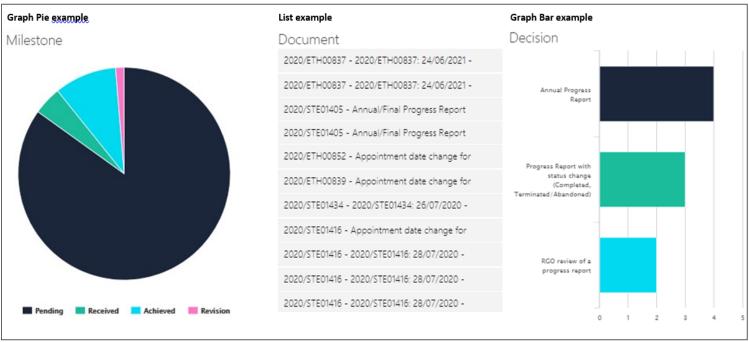